# 5.入出金明細

## (1)業務の流れ

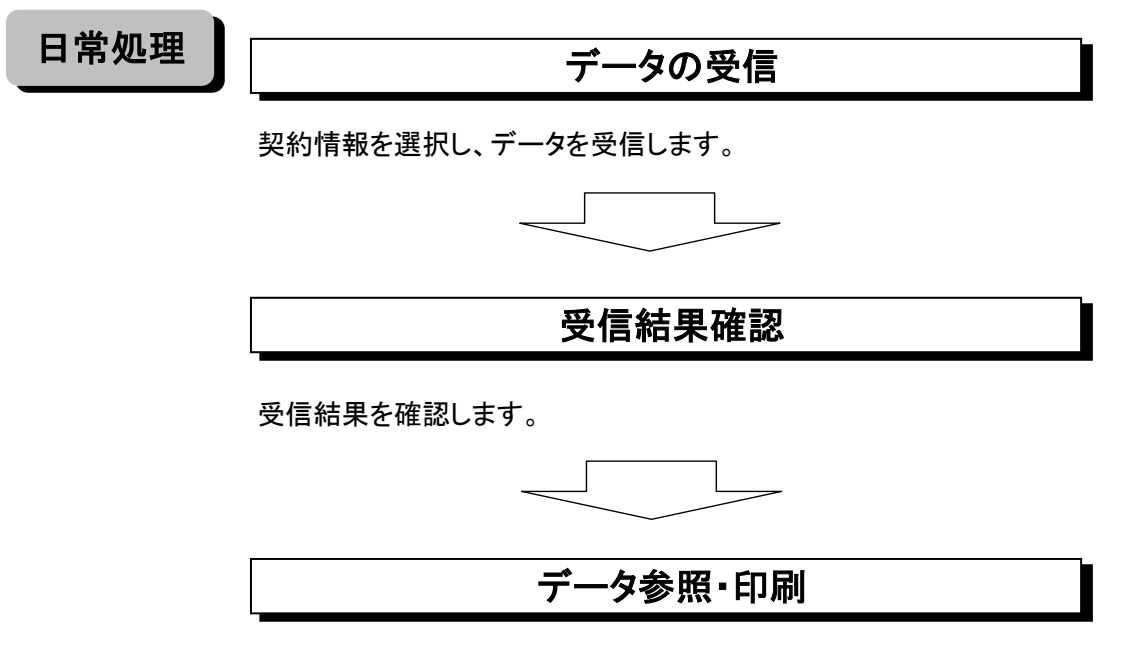

受信したデータを一覧印刷またはファイル出力ができます。 ファイル出力の場合、全銀ファイル・CSVファイル・XMLファイルから選択し、 出力可能です。

\*一旦受信完了した照会データの再受信は当日のみ行えます。 翌日になると再受信できませんのでご注意ください。 (ただし、一度受信したデータは画面に保存になり参照可能です。)

## (2) データ受信

①画面上部のメニューから【総合/給与振込他(ファイル伝送)】 ⇒ 【入出金明細】を クリックします。

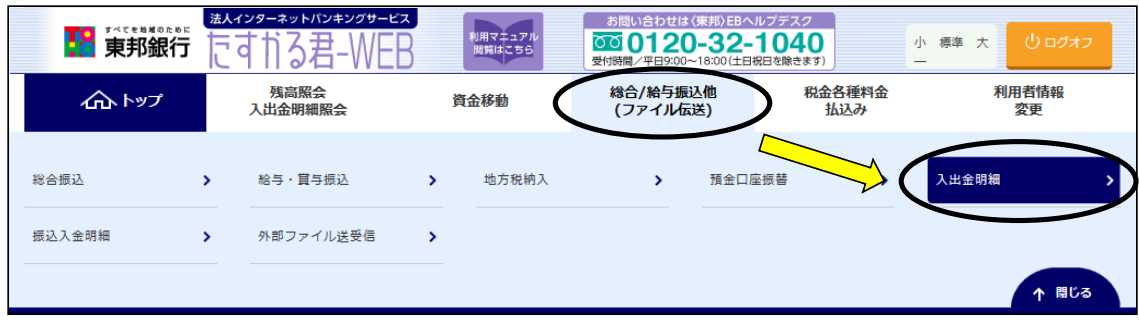

## ②"入出金明細メニュー"画面が表示されます。 【データ受信】ボタンをクリックします。

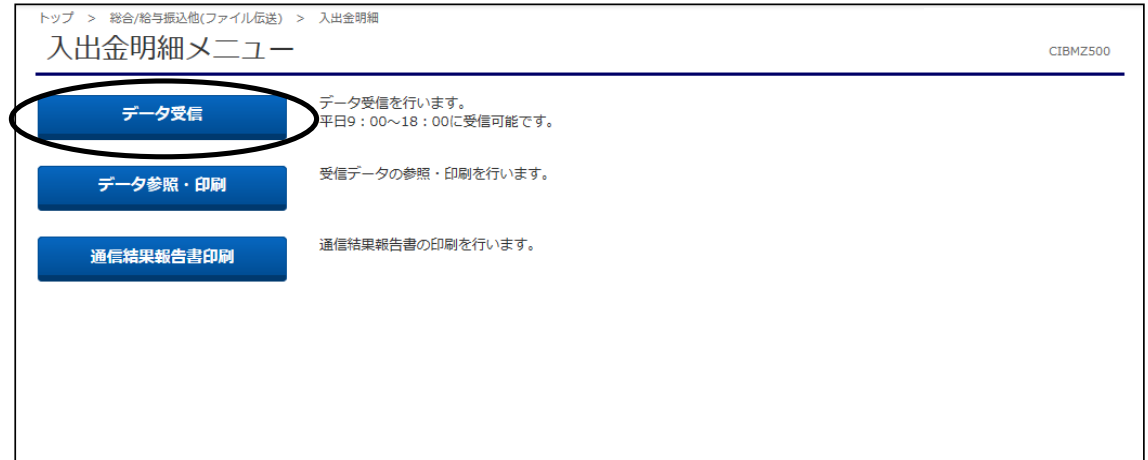

③"契約情報選択"画面が表示されます。 契約情報を選択し、【受信】ボタンをクリックします。 ※【再受信】ボタンは、受信当日のみ操作可能となります。

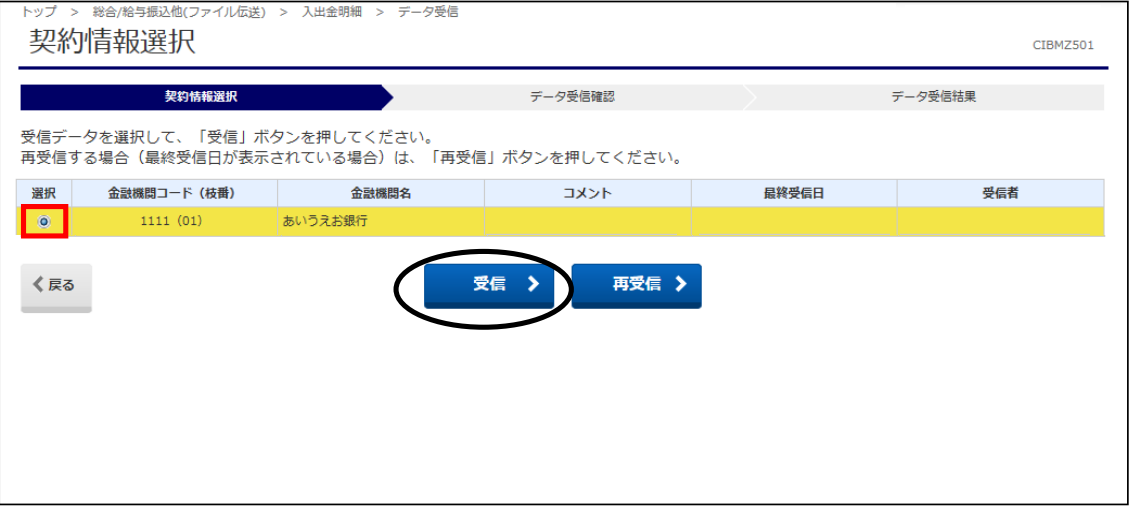

## ④"データ受信確認"画面が表示されます。

受信するファイル形式を選択後、「利用者確認暗証番号」を入力し、【実行】ボタンを クリックします。 ※再受信の場合は、サイクル番号欄にサイクル番号を入力する必要があります。

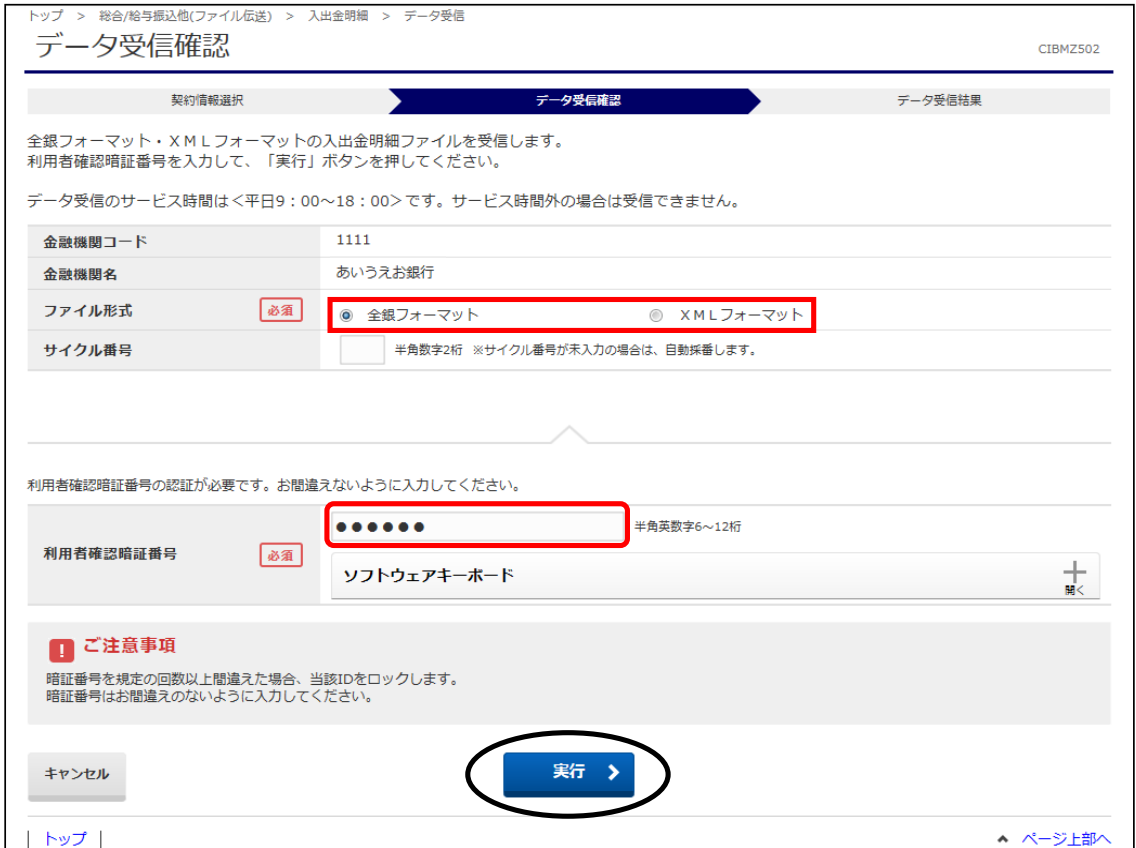

#### ⑤"受信中"画面が表示されます。 画面が変わるまでこのままお待ちください。

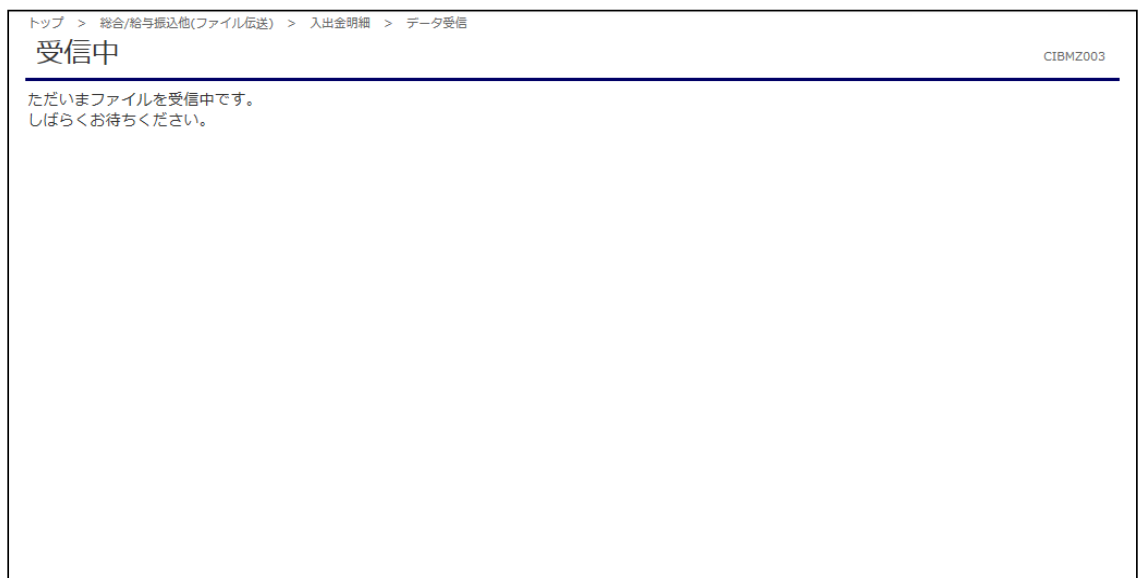

## ⑥"データ受信結果"画面が表示されます。

印刷画面が表示されますので、印刷後に【確認】ボタンをクリックします。 ※こちらの印刷は、明細詳細ではありません。詳細は入出金明細メニューの 【データ参照・印刷】ボタンから印刷することができます。

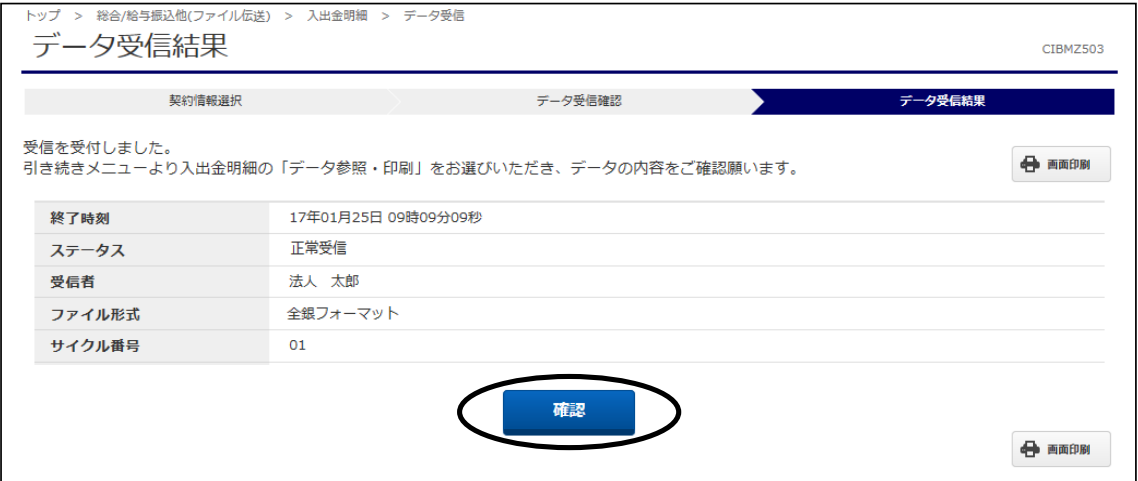

#### ⑦"契約情報選択"画面に戻ります。 【戻る】ボタンをクリックします。

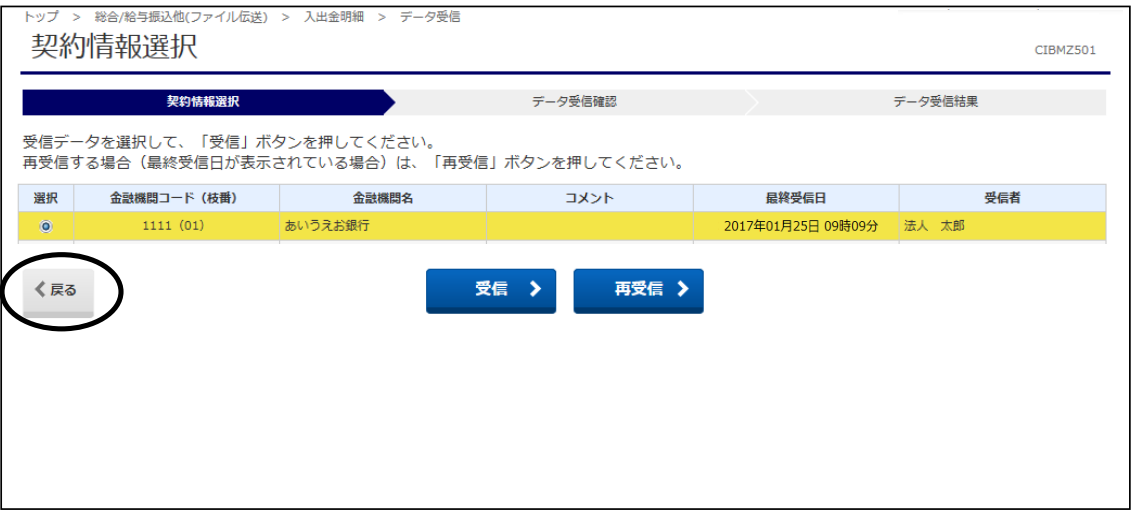

### (3) データ参照・印刷

①"入出金明細メニュー"画面から【データ参照・印刷】ボタンをクリックします。

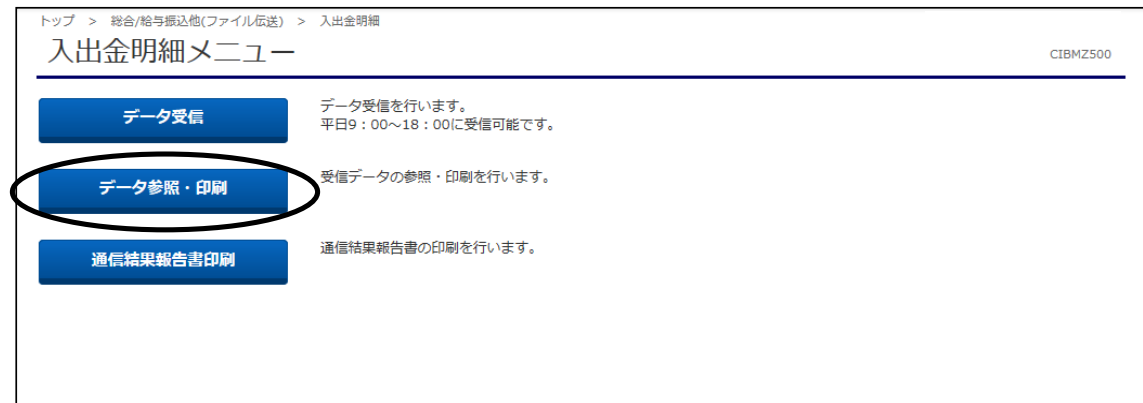

#### ②"受信データ選択"画面が表示されます。 該当データを選択し、【次へ】ボタンをクリックします。 ※XMLファイルを受信した場合のみ、状態が"受付済"から"受信済"に変わるまで5分程度かかります。

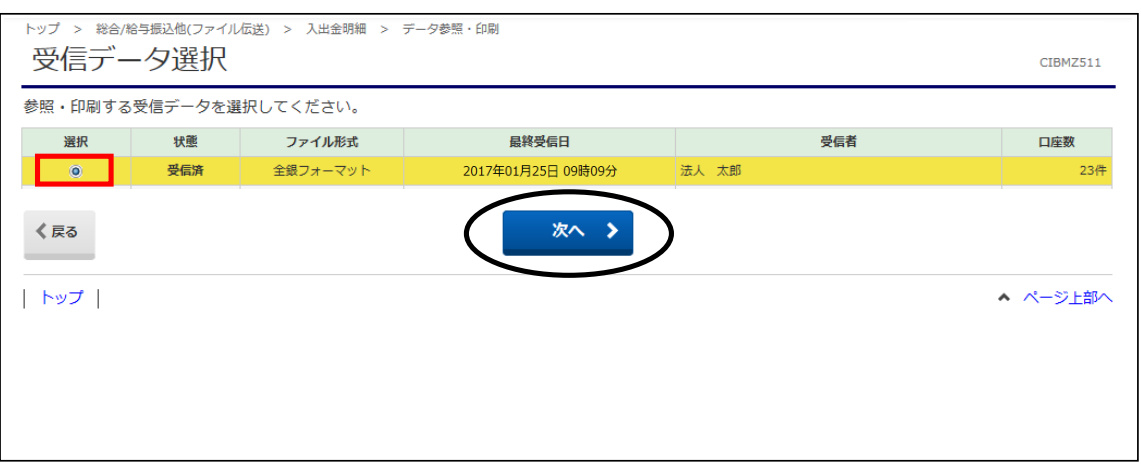

#### ③"口座データ選択"画面が表示されます。

詳細を確認する場合は、該当データの【詳細】ボタンをクリックします。 また、印刷する場合は【一覧印刷(RTF)】または【一覧印刷(PDF)】ボタンをクリックします。 (RTF…縦型印刷、PDF…横型印刷)

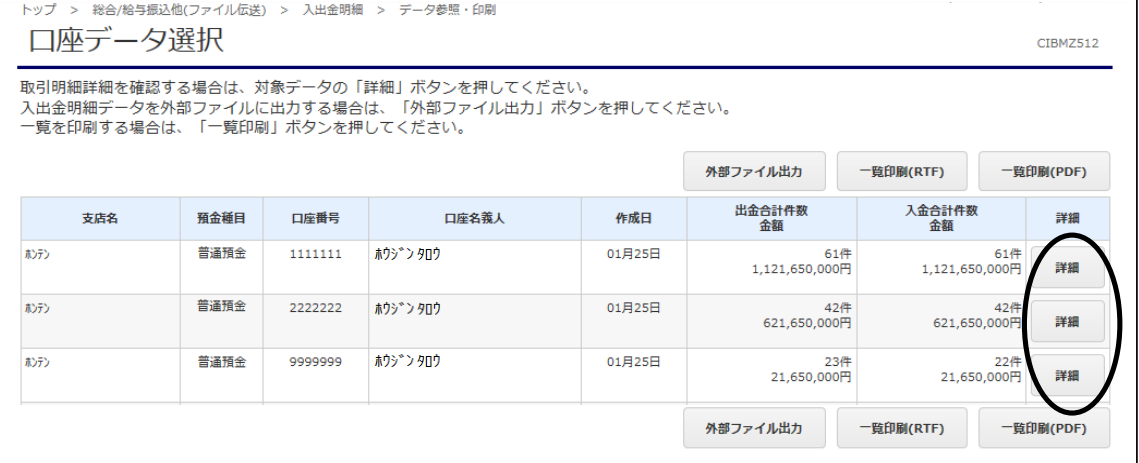

※【詳細】ボタンをクリックすると"取引明細詳細"画面が表示されます。 こちらの画面からも【印刷(RTF)】または【印刷(PDF)】ボタンから印刷が可能です。

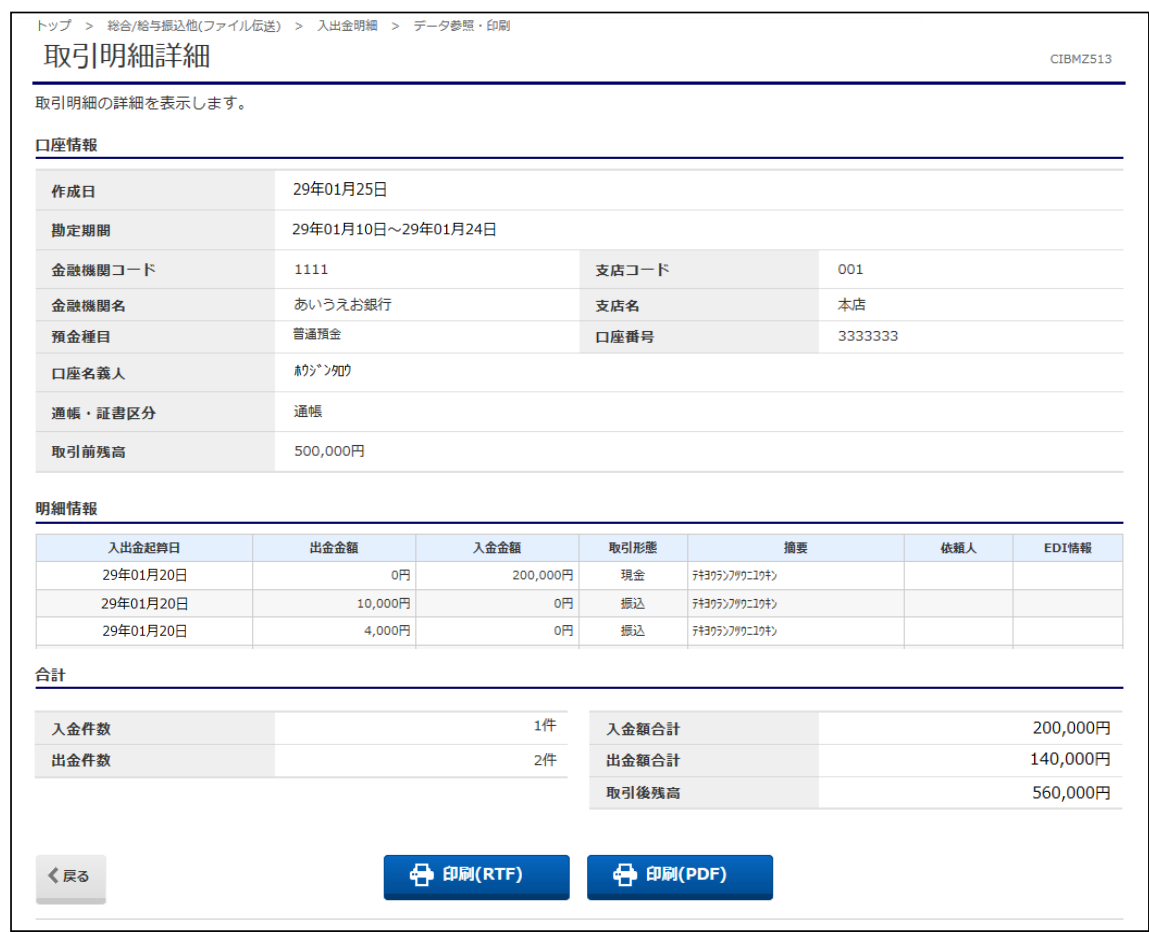

※【外部ファイル出力】ボタンをクリックすると、下記の"外部ファイル出力"画面が表示 されます。必要なファイル種別・データ形式を選択し、【ダウンロード】ボタンをクリック することでデータとして保存することが可能です。

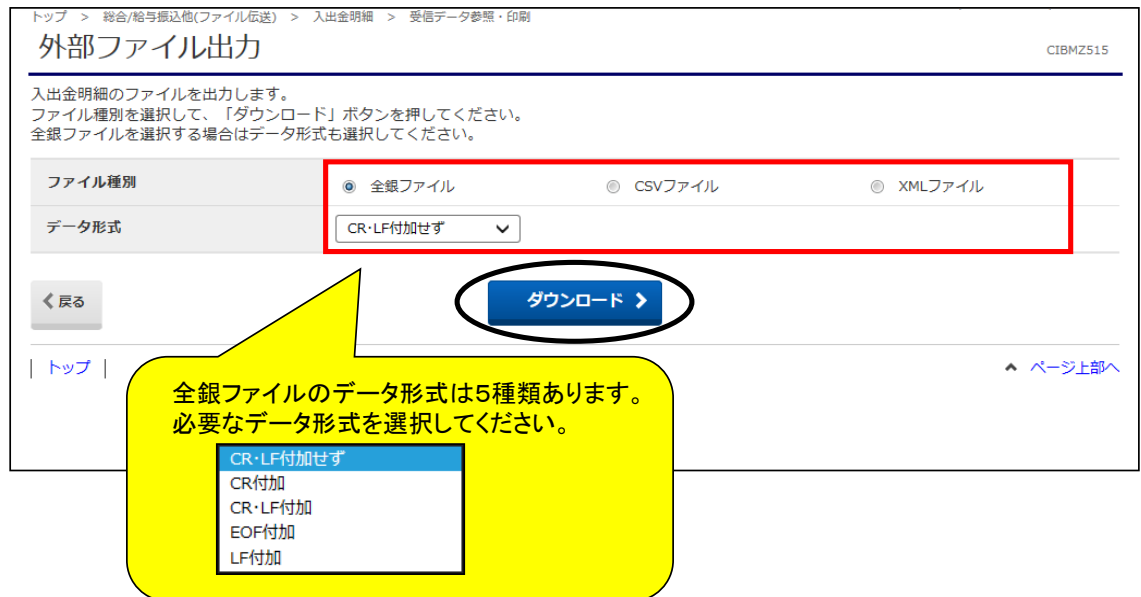